## Setting Up the Final Evaluation Schedule (Guidance Counsellors)

OeLC Policy 3040 Final Evaluations Scheduling requires Boards to provide AT LEAST TWO (2) separate dates/times during which students can complete the final evaluation for each eLearning course they host. Students must complete the final evaluation during one of these specified dates/times. Students unable to complete the final evaluation during one of the specified dates/times due to a scheduling conflict that cannot be resolved otherwise must formally request an alternative date/time through their eTeacher to the Principal of the school hosting the course OR the ePrincipal of the Host Board at least one week prior to the first specified date/time.

For each of your students taking an eLearning course that requires a school-provided proctor, you will be responsible for selecting the date/time during which the student will complete the final evaluation… To do so, please:

## PART 1: SELECTING FROM THE OPTIONS

Go to Proctored Final Evaluations – Select Date, Time and Proctor. Filter by Semester and select the proper semester. Listed are all of eLearning students in your school for whom the school is required to provide a proctor for their final evaluation.

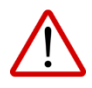

Please ensure that you repeat this process for the Term semesters as well.

By hovering over an info icon in the Date/Times Options column, you will see the choices that are available for the student.

Click the action button next to a student's name. then click Choose Date/Time.

Under the Selected Date, select the date on which the student will complete their final evaluation, then, under Time/Email, enter the time the student will complete the final evaluation (ensuring you enter AM or PM) and finally, under Proctor Email, enter the email address of the person who will be proctoring the final evaluation. Click Save.

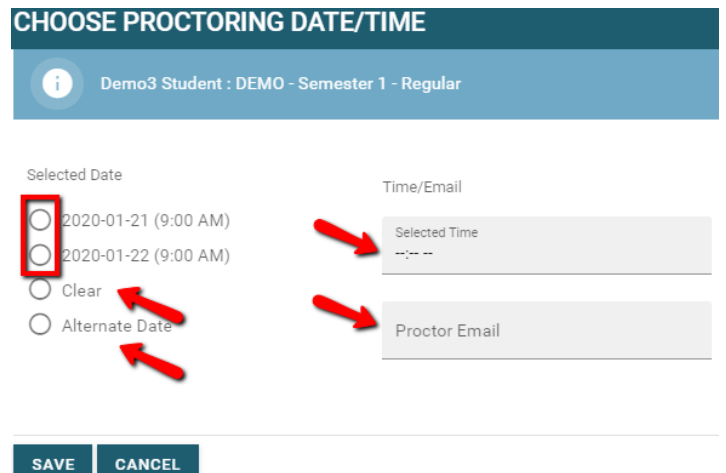

Note: If you make an error, you can simply select Clear, then click Save.

As per OeLC Policy 3040 Final Evaluations Scheduling, a GC may request an alternative date/time for their student to complete their final evaluation in instances in which BOTH of the following apply:

1. The student is unable to complete the final evaluation during any of the specified dates/times due to a scheduling conflict that cannot otherwise be resolved.

2. The date today is not within one week of the earliest date option provided.

## PART 2: REQUESTING AN ALTERNATE DATE/TIME

To request an alternate date/time, click Alternate Date, click OK after you have read the warning message, then enter dates/times (from which the Host Board can choose), followed by a reason for the request, then Save.

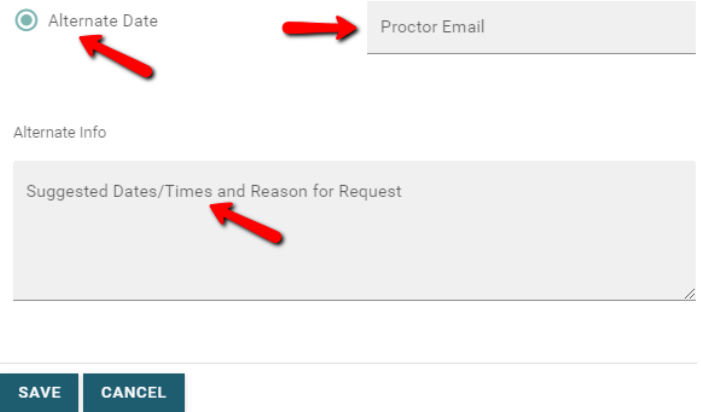

Once Save is clicked, an email is automatically sent to the Host Board containing details of the requested dates/times. The Host Board will then be able to make a decision regarding an acceptable date/time and enter it into PRISM. Once entered, you will receive a notification via email.

To see the updated final evaluation schedule for your students, go to Proctored Final Evaluations  $-$  Select Date, Time and Proctor

NOTE: When an alternate date/time has been requested but a selection has not yet been made by the Host Board,

you will see an info icon in the Selected Date column… You can hover over the icon to see the details of the request you previously entered.

NOTE: Empty columns denote that you have not yet made selections for the student(s) or requested altermate date(s)/time(s).

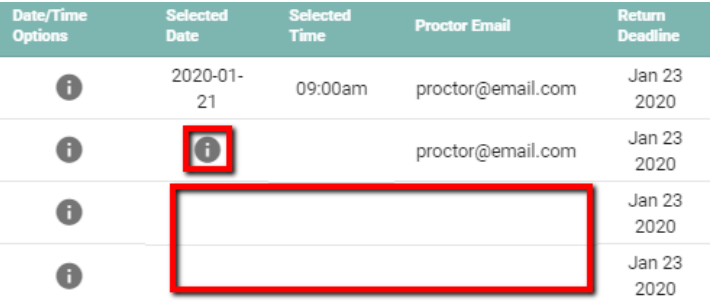

## PART 3: GENERATING THE FINAL EVALUATION SCHEDULE FOR ALL STUDENTS

To export all of the details of all of your students' school-provided proctor final evaluations, go to Proctored Final Evaluations – Proctored Final Evaluations Schedule – Export to CSV.